## **Toolbar Action Buttons**

**How to get to toolbar action buttons settings:** Open Left Main Menu → Settings → User Interface → Toolbar Action Buttons. Or you can customize Toolbar Action Buttons by tapping on **…** toolbar action button in the top toolbar of the map screen, then scrolling down in the menu and tapping on **Customize** menu item. Toolbar Action Buttons are simply customizable shortcuts to various functions of GPX Viewer. You can choose various functions which will be available on the top toolbar of the map screen of GPX Viewer. The image below highlights Toolbar Action Buttons in the GPX Viewer screen.

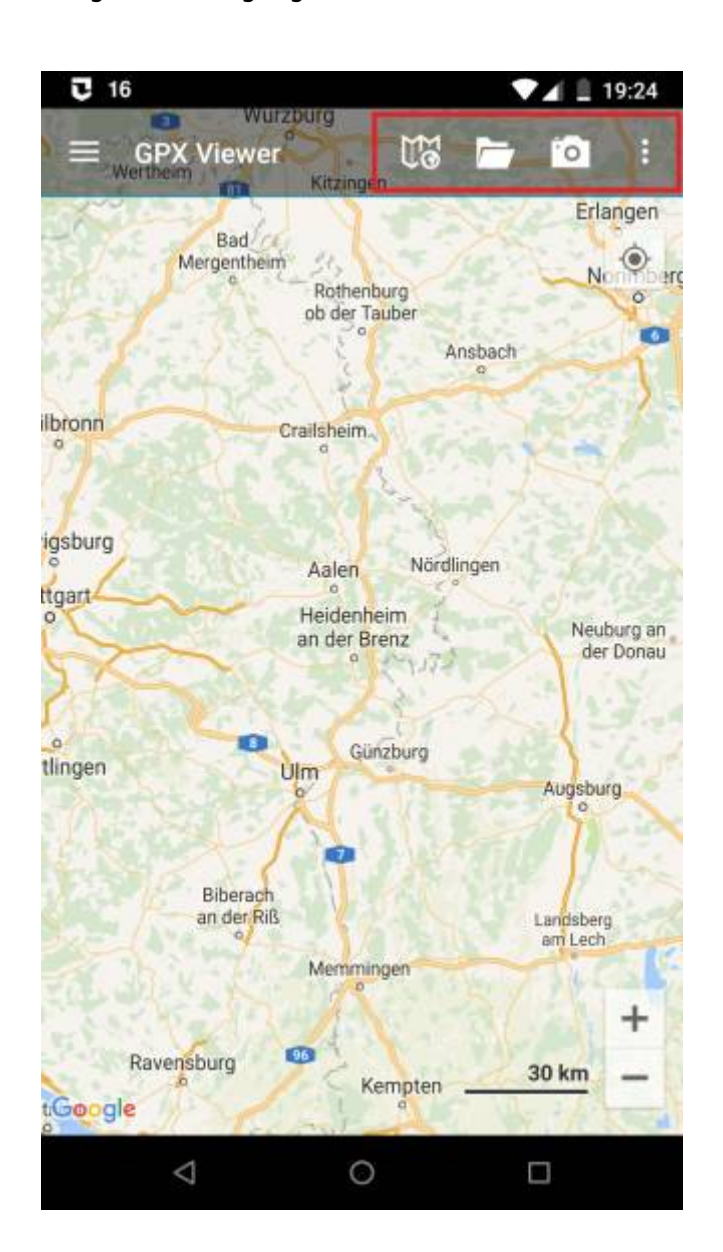

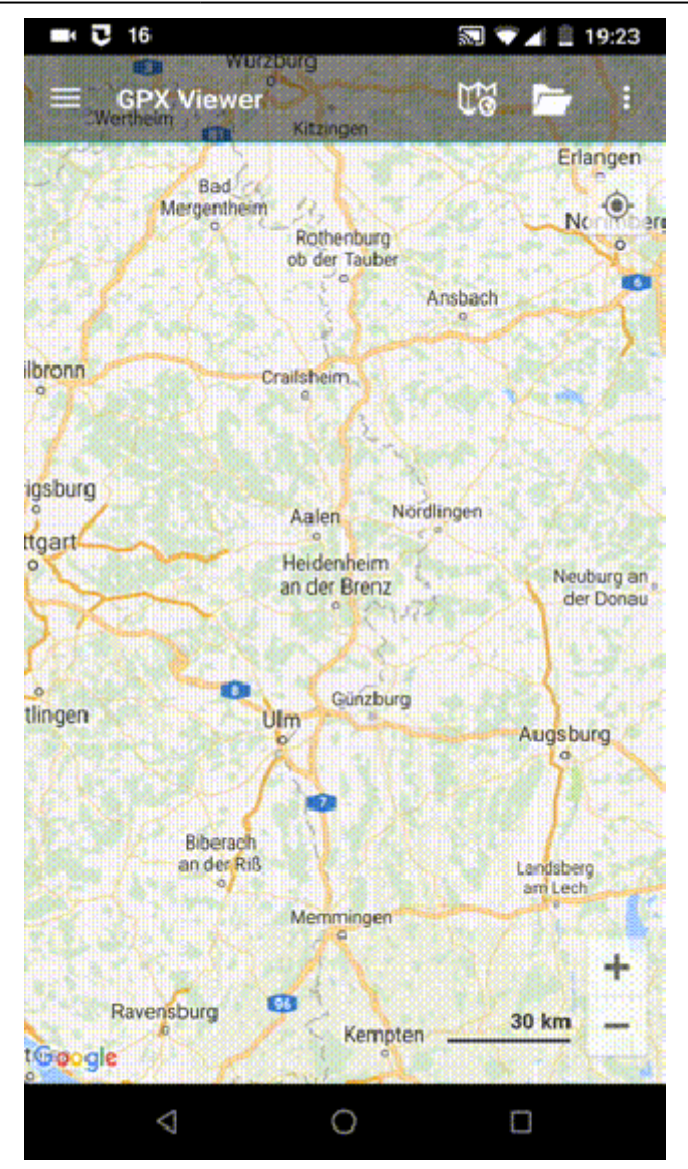

From: <https://docs.vecturagames.com/gpxviewer/>- **GPX Viewer User Guide**

Permanent link: **[https://docs.vecturagames.com/gpxviewer/doku.php?id=docs:toolbar\\_action\\_buttons](https://docs.vecturagames.com/gpxviewer/doku.php?id=docs:toolbar_action_buttons)**

Last update: **2023/03/27 13:25**

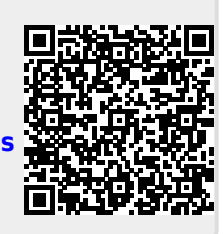